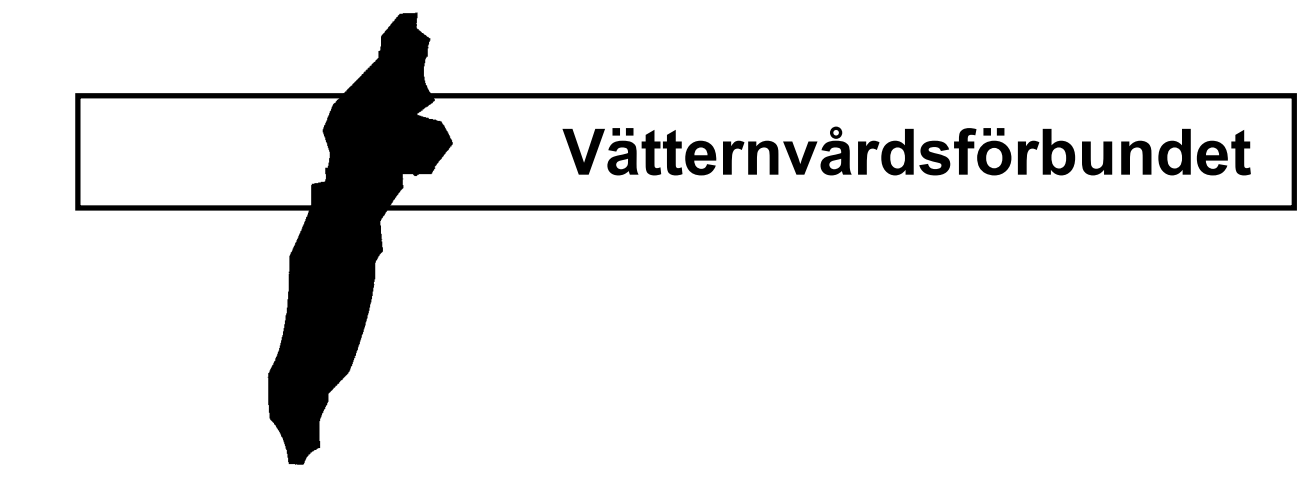

# *Seatrack Vättern* **–**

## **ett simuleringsprogram för spridning av ämnen i Vättern**

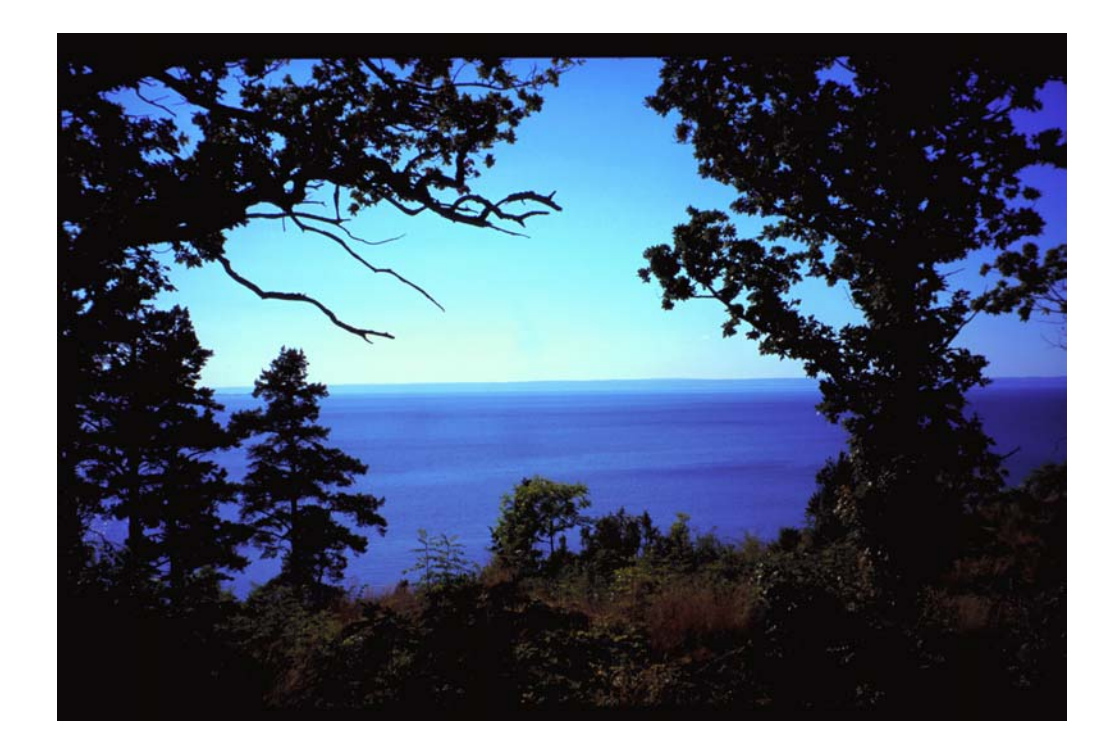

**Rapport 63 från Vätternvårdsförbundet** 

## **Vätternvårdsförbundet**

## **Seatrack Vättern –**

## ett simuleringsprogram för spridning av ämnen i Vättern

#### **Rapport nr 63 från Vätternvårdsförbundet\***

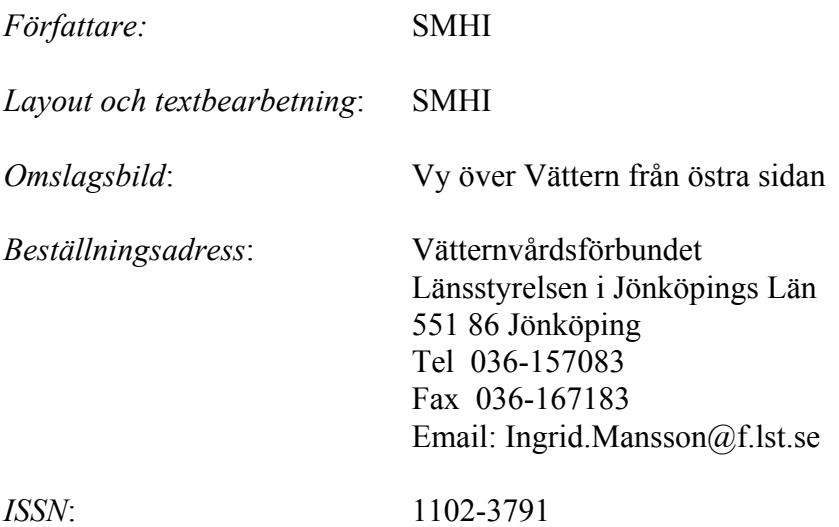

\* *Rapporterna 1-29 utgavs av Kommittén för Vätterns vattenvård. Kommittén ombildades 1989 till Vätternvårdsförbundet som fortsätter rapportserien fr o m Rapport 30* 

> Rapporten är tryckt på Länsstyrelsen i Jönköping 2001. Första upplagan 1-50 ex.

## **Förord**

I Vatternvårdsplanen för Vättern (Vättern 90) utgjorde en av arbetsinriktningar att identifiera effekter av farligt gods utmed transportnätet i Vätterns omdelbara anslutning. Arbetsinriktningen skulle även innehålla åtgärder för att minska risken för olycka, minska effekten av en olycka samt förebyggande åtgärder för att ta hand om en eventuell olycka.

Spridningsmodell *Seatrack Vättern* är ett av resultaten i denna arbetsinriktningen. Programmet beskriver hur ett utsläpp beter sig under olika vädersituationer under olika tider på året på ett sätt som kan dels fungera som ett övningsinstrument, dels som ett viktigt verktyg i en skarp situation. *Seatrack Vättern* är en avsevärt mer avancerad produkt än den tidigare spridningsmodell som fanns för Vättern. Förhoppningsvis kan programmet även användas i planeringssammanhang av t ex pirar, byggnationer, vattenintag etc.

Programmet *Seatrack* skall nu finnas på alla som deltagit i projektet Vätternvårdsförbundet har samordnat beställningen. Alla kommuner, 3 länsstyrelser, Vägverket Region Sydöst och Region Väst, Livsmedelsverket, Naturvårdsverket, Kustbevakningen samt Skaraborgsvatten har gemensamt finansierat simuleringsprogrammet. *Seatrack Vättern* är ytterligare ett exempel i raden på att med gemensamma små ansträngningar kan man åstadkomma stora saker.

Allt för Vätterns bästa.

På uppdrag av Vätternvårdsförbundet

Måns Lindell

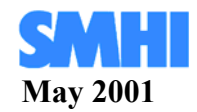

## **Seatrack Vättern – ett simuleringsprogram för spridning av ämnen i Vättern**

**Användarhandledning** 

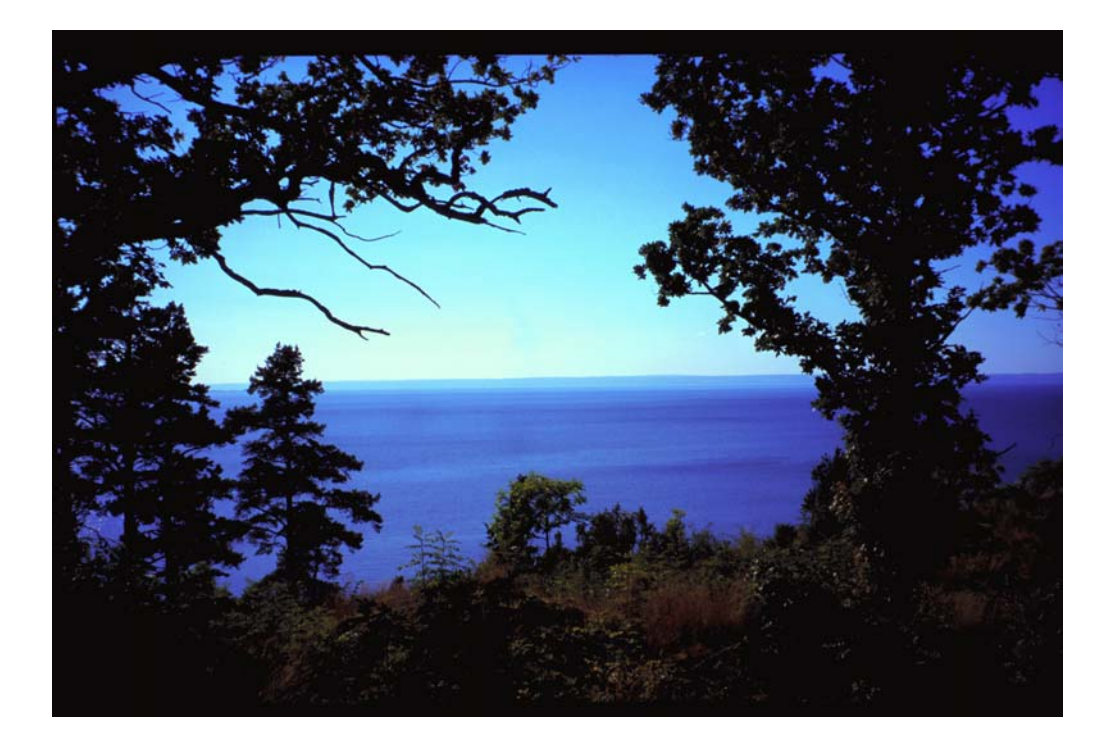

## Innehåll

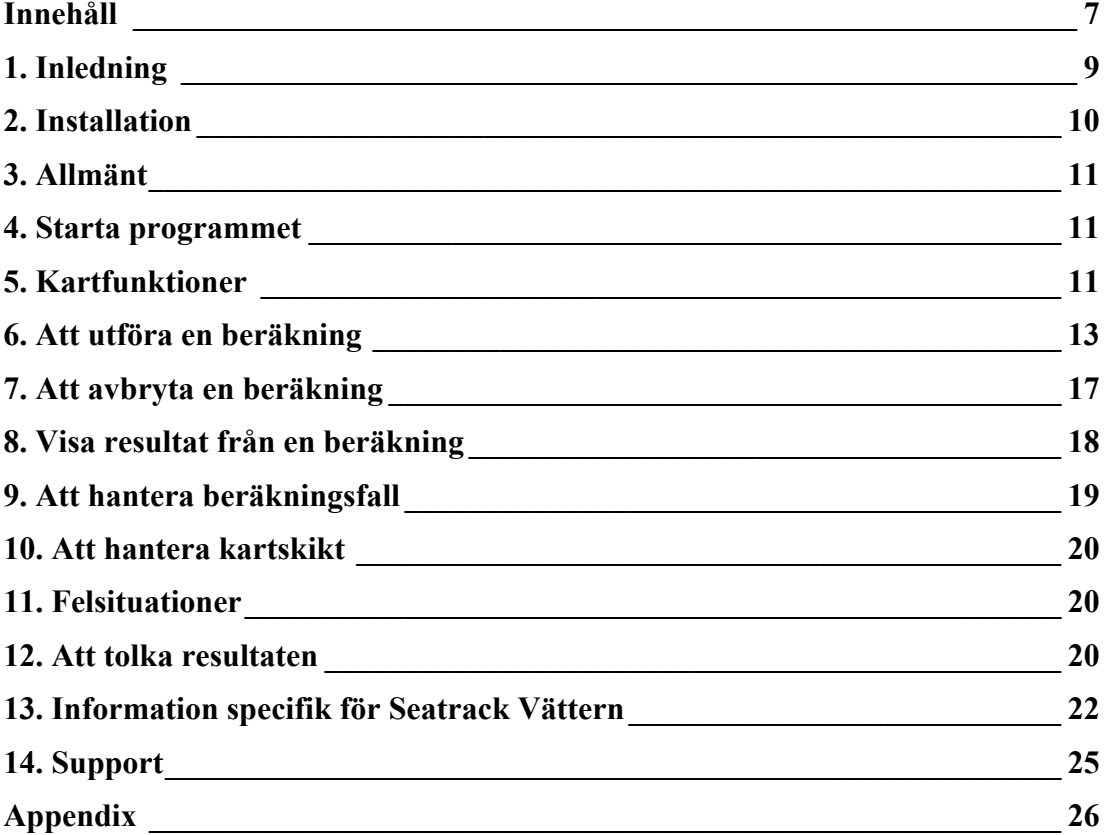

## **1. Inledning**

Detta dokument är en enkel användarhandledning för **Seatrack Vättern**, ett **simuleringsprogram för spridning av ämnen i Vättern.** Programmet används för beräkning och presentation av spridningen av olika ämnen i Vättern. Programmet är en skräddarsydd version av **SeaTrack**, ett GISbaserat programsystem för partikelspårning i vatten framtaget av SMHI.

Med hjälp av programmet kan användaren studera hur olja sprider sig, avdunstar, löses eller strandar beroende på väder-, vind- och strömförhållanden. Programmet kan även användas för lösta och sjunkande substanser, samt för flytande föremål.

#### *1.1 Förkunskaper*

I användarhandledningen förutsätts att du som användare har grundläggande kunskaper i **Windows**.

#### *1.2 Om användarhandledningen*

Målet med denna användarhandledning är att du snabbt och lätt ska kunna komma igång med att använda programmet för avsett ändamål. Dels ska du kunna arbeta efter detta dokument när du ska göra en beräkning och granska resultatet, dels ska du snabbt och enkelt kunna hitta information om en enskild funktion i programmet. Observera att denna användarhandledning inte tar upp detaljer i programmets tekniska uppbyggnad eller teoretiska grund.

I avsnitt 13 beskrivs detaljer som är specifika för denna implementering av **Seatrack**.

## **2. Installation**

#### *2.1 Systemkrav*

- Windows 95, 98, NT 4.0 eller 2000.
- Pentium (minst 133 MHz samt 64 Mb RAM rekommenderas).
- Minst 30 Mb ledigt diskutrymme om strömfältsfiler läses från CDskivan, annars 200 Mb.
- Ca 200 Mb i tillgängligt virtuellt minne, vilket kräver minst 200 Mb ledigt på den aktuella hårddisken. Det virtuella minnet sköts normalt automatiskt av operativsystemet, men kan ställs in manuellt genom att man högerklickar på **Den här datorn**, väljer **Egenskaper** och därefter fliken **Prestanda**. Klicka på knappen **Ändra** om det inställda virtuella minnet är för litet och ställ in växlingsfilens storlek. Lämpliga värden är 75 Mb för **Ursprunglig storlek** och 200 Mb för **Maximal storlek**, men kan behöva ökas ytterligare beroende på hur mycket RAM det finns.
- För korrekt bildåtergivning krävs att skärmen är inställd för minst 16 bitars färg, d.v.s. 65 536 färger, samt en upplösning på minst 800 x 600 (klicka på **Bildskärm** under **Kontrollpanelen** och välj fliken **Inställningar**).

#### *2.2 Installation av programvara*

Presentationsdelen i programmet är utvecklat i ett GIS-verktyg (Geographical Information System) som heter MapInfo MapX™. För att få installera programmet på en dator måste du därför ha en användarlicens för MapX™. Om du inte har en sådan kan dessa beställas via SMHI.

MapX™ är en ActiveX™-komponent som installeras innan själva programmet **Seatrack Vättern** (se ovan). För närvarande används MapX™ 4.5. Om du har något annat program på din dator som utnyttjar en tidigare installerad version av MapX™, bör du försäkra dig om att det inte innebär några problem att uppgradera till version 4.5 (se t.ex. www.mapinfo.com). Detsamma gäller den äldre version av Graphics Server (version 2.53) som används av **Seatrack Vättern** för att visa tabeller och diagram (se t.ex. www.bitspersecond.com).

Programmet installeras i två steg. Först installerar du själva **Seatrack Vättern** genom att köra *Setup.exe* som finns på CD-skivan i mappen *Seatrack*. Därefter installerar du MapX™-komponenten genom att starta den *Setup.exe* som finns i mappen *MapX*. Följ installationsanvisningarna som visas på skärmen. Båda programdelarna avinstalleras på sedvanligt vis via **Kontrollpanelen->Lägg till/ta bort program**.

Om du använder Windows NT eller 2000 som operativsystem krävs att du är administratör på din dator för att kunna installera program, vilket kan innebära att du måste kontakta din systemadministratör.

## **3. Allmänt**

Systemet består i huvudsak av tre delar: ett användargränssnitt (presentationsdelen), ett beräkningsprogram (*ParTrack.exe*) samt ett antal strömfältsfiler. Strömfältsfilerna innehåller förberäknade strömfält för specifika väder- och strömförhållanden.

## **4. Starta programmet**

**Programmet startas via ikonen för Seatrack Vättern (** $\bullet$ **) i Start-menyn.** OBS! På grund av att programmet skapar alla grafiska kartobjekt i samband med initialiseringen så kan det ta lång tid för programmet att komma igång; på långsamma maskiner flera minuter. I gengäld går sedan hantering och visning av kartan och resultaten fortare.

När du startar programmet första gången måste du ange var dina strömfältsfiler ligger.

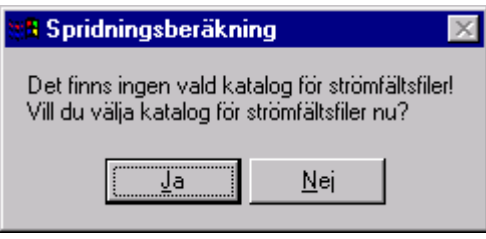

Du kan ha kvar dem på CD-skivan (de ligger under mappen *Strömfält*) eller kopiera dem till en valfri mapp på din hårddisk. Programmet går snabbare om filerna ligger på hårddisken. Vill du ändra denna inställning senare går du in i menyraden under **Inställningar-> Filer->Strömfältsfiler**.

Med programinstallationen följer en sparad beräkning som demonstration, vilken du kan titta på genom att välja **Öppna beräkningsfall…** under **Arkiv**-menyn (se avsnitt 13).

## **5. Kartfunktioner**

#### *5.1 Knappfunktioner*

De knappar som hanterar kartan har gjorts så lika motsvarande knappar i MapInfo som möjligt.

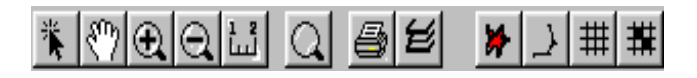

Notera att information om knapparnas funktion fås genom att placera musmarkören över en knapp (utan att trycka).

- Välja; ger vanliga musmarkören.
- Flytta; flytta kartbilden på skärmen.
- 

Zooma in; förstora ett valt utsnitt.

Zooma ut; förminska det valda utsnittet .

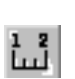

Mäta avstånd; markera en punkt på kartan, håll knappen nedtryckt<br>
och dra markören till en annan punkt. Avståndet mellan punkterna och dra markören till en annan punkt. Avståndet mellan punkterna i meter visas i en ruta ovanför kartan.

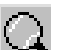

Normal zoom; återvänd till normal förstoring.

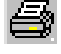

Skriv ut; skriv ut aktivt fönster.

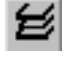

Skiktkontroll; anpassa visningen av kartskikt. Här kan även egna kartskikt läggas till.

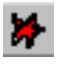

 Markera utsläppspunkt; placera in aktuell utsläppspunkt i kartan med musmarkören.

 Markera länsa; markera länsans ena ända genom att klicka i kartan. Flytta markören och klicka där du vill ange nästa punkt på länsan. När du nått andra ändpunkten dubbelklickar du för att avsluta.

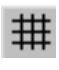

Visa/dölj beräkningsnät; spridningsmodellens beräkningsceller visas eller döljs.

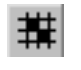

Visa/dölj blockeringar; de cellväggar i beräkningsnätet som är stängda för att markera land visas med röd färg.

### *5.2 Visa medföljande extra kartskikt*

Genom att välja **Visa**->**Kartdata**-**>***skiktbeteckning* kan speciellt inlagda kartskikt som medföljer applikationen visas (se avsnitt 13).

### *5.3 Öppna/spara/ta bort en utvald kartinställning (geoset)*

Under **Arkiv**-menyn kan du välja att spara den aktuella kartan som ett **geoset**. Ett geoset består av ett antal filer som dels innehåller själva dataunderlaget för en kartvy, dels anger de speciella inställningar som ska gälla. Detta är användbart om du t.ex. ofta arbetar med en särskild förstoring av ett delområde. Du kan då spara den intressanta kartvyn som ett geoset och sedan öppna det istället för hela ursprungskartan nästa gång du ska arbeta med området. Det går även att ta bort sparade geoset eller öppna egna geoset.

### **6. Att utföra en beräkning**

Till att börja med måste du välja en utsläppsposition genom att trycka på knappen med utsläppssymbolen och sedan klicka på lämplig plats i kartan. Utsläppspositionen visas då som en röd stjärna:  $\star$  . Alternativt kan positionen skrivas in direkt i beräkningsformuläret (se avsnitt 6.2). Om du vill lägger du också in en länsa med verktyget **Markera länsa** (se ovan). Du tar bort en utritad länsa med samma verktyg genom att dubbelklicka på länsan. För närvarande kan endast en länsa läggas in per beräkning, och den får bestå av som mest 5 linje-segment.

#### *6.1 Starta en beräkning*

En beräkning startas via menyvalet **Beräkning->Starta**. Du kan då välja om du vill utgå från **Standardinställningar**, **Inställningar från föregående beräkning** eller **Inställningar från sparat beräkningsfall**.

#### *6.2 Beräkningsparametrar*

Efter att du valt att starta en beräkning visas ett fönster för inställning av beräkningsparametrar, det s.k. **beräkningsformuläret**, med flera olika flikar.

Om något nödvändigt värde saknas eller är felaktigt i beräkningsformuläret så är den motsvarande rutan för detta värde rödfärgad och beräkningen går inte att utföra (**OK**-knappen blir grå och går inte att klicka på). Godtagbara intervall på olika parametrars värde visas i följande tabell (se texten för en beskrivning av var och en).

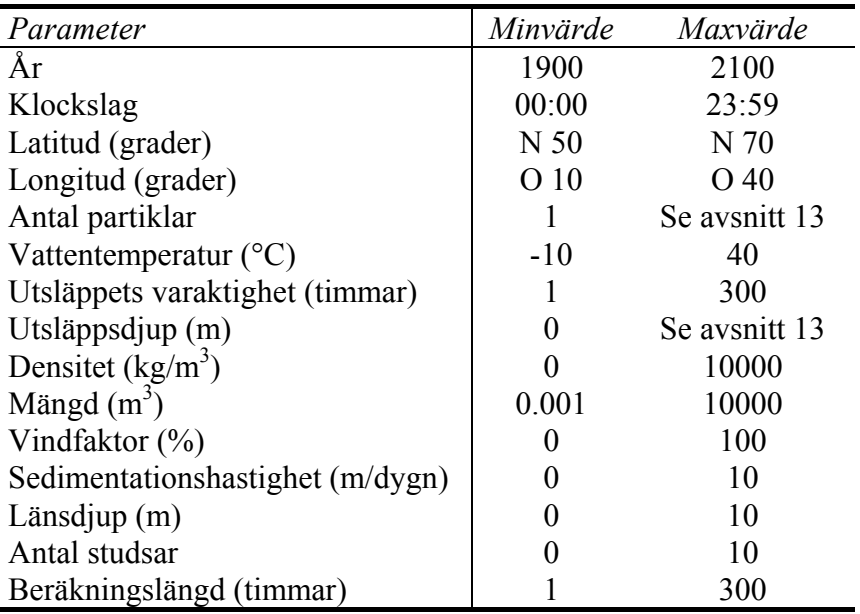

Till vänster i beräkningsformuläret visas **Starttid** och **Sluttid**. Dessa måste alltid anges.

I beräkningsformulärets första blad väljs **Beräkningstyp**. Du väljer mellan **Olja/Bensin**, **Lösta**, **Sjunkande** eller **Flytande ämnen** eller s.k. **Bakåtberäkning**. För Olja/Bensin anger du typen av olja/bensin och för flytande ämnen kan du välja mellan ett antal olika ämnen/föremål som flyter. Om inget flytande ämne/föremål passar kan du välja **Annat**. För bakåtberäkning väljer du **Flytande** eller **Ej flytande** ämnen. För valet olja/bensin aktiveras särskilda rutiner som beräknar olika relevanta processer, t.ex. avdunstning, flytkraft, m.m. Lösta ämnen har varken flytkraft eller sjunker, utan följer vattnets rörelser hela tiden. Sjunkande ämnen är tyngre än vatten och sjunker med vald hastighet mot botten (se nedan). Flytande ämnen ligger hela tiden på ytan och påverkas starkt av vinden (se nedan). Bakåtberäkning innebär att programmet räknar bakåt i tiden för att bestämma var ett utsläpp eller ett objekt kan ha kommit från. Den turbulenta spridningen av partiklar stängs då av eftersom denna process, p.g.a. av sin slumpartade natur, inte går att reversera. Vid bakåtberäkning antas s.k. ej flytande ämnen varken sjunka eller flyta, utan de beter sig som lösta ämnen.

Längst ner kan du ange **Namn på ämne/föremål**. Om du väljer en oljeeller bensintyp så skrivs det namnet in automatiskt. Detsamma gäller för flytande ämnen/föremål. Observera att du är fri att ändra namnet som du vill. Namnet påverkar inte beräkningen utan bara vad ämnet/föremålet kommer att kallas i resultaten.

I andra bladet anges **Utsläpp**. Här visas **Startpositionen** enligt din utlagda punkt. Du kan ändra den eller skriva in en ny position. **Utsläppsdjupet** måste anges och det förvalda värdet är 0 meter, d.v.s. vid ytan. Om du råkar ange ett utsläppsdjup som är större än bottendjupet i utsläppspunkten, kommer beräkningsprogrammet att visa felmeddelandet "Startpositionen är för djup". Ange också **Mängden** av det utsläppta ämnet och det **Antal partiklar** som ska representera utsläppet. Om du t.ex. väljer 50 m<sup>3</sup> och 10 partiklar så betyder det att varje partikel symboliserar 5 m<sup>3</sup>. Ju fler partiklar du anger desto verklighetstrognare resultat får du. Dock kommer själva beräkningen att gå långsammare. Det förvalda värdet är 10 partiklar vilket normalt ger en rimlig första uppskattning av spridningsbilden samtidigt som beräkningen går relativt snabbt. Vid bakåtberäkning kommer alla partiklar att följa samma bana, och det finns därför ingen anledning att ange något annat än en partikel.

Du ska dessutom välja **Typ av utsläpp,** d.v.s. **Kontinuerligt** (här anges även utsläppets Varaktighet i timmar och mängden i m<sup>3</sup>/s) eller **Momentant**. Om du anger för få partiklar vid ett kontinuerligt utsläpp i förhållande till tidslängden korrigerar programmet detta så att en partikel släpps ut var 15:e minut. Vid bakåtberäkning kan du inte ange ett kontinuerligt utsläpp eftersom detta inte är relevant för denna typ av beräkning. Vidare kan du ange ämnets **Densitet** (gäller inte för olja/bensin då de olika oljetypernas egenskaper lagrats internt) och för sjunkande ämnen en **Sedimentationshastighet**. Det är inte nödvändigt att ange en

realistisk densitet, eftersom densiteten i nuvarande version av programmet inte påverkar beräkningen av spridningen.

Inbyggt i programmet finns en formel som beräknar hur den vinddrivna strömmen varierar nära ytan. Detta ersätter den s.k. *vindfaktorn*, vilken anger med hur stor procentandel av vindens hastighet som ett ämne nära ytan rör sig (t.ex. ca 3% för en oljefilm). Vindfaktorn är framför allt intressant då det gäller större föremål som flyter men sticker ner i vattenmassan, för vilka den inbyggda formeln inte riktigt stämmer. Ett antal sådana föremål och deras vindfaktorer finns förlagrade i programmet och kan väljas under beräknings-formulärets första flik (se **Flytande ämen** ovan). Följande tabell visar dessa föremål och deras respektive vindfaktor. Du kan naturligtvis själv ange en **Vindfaktor**.

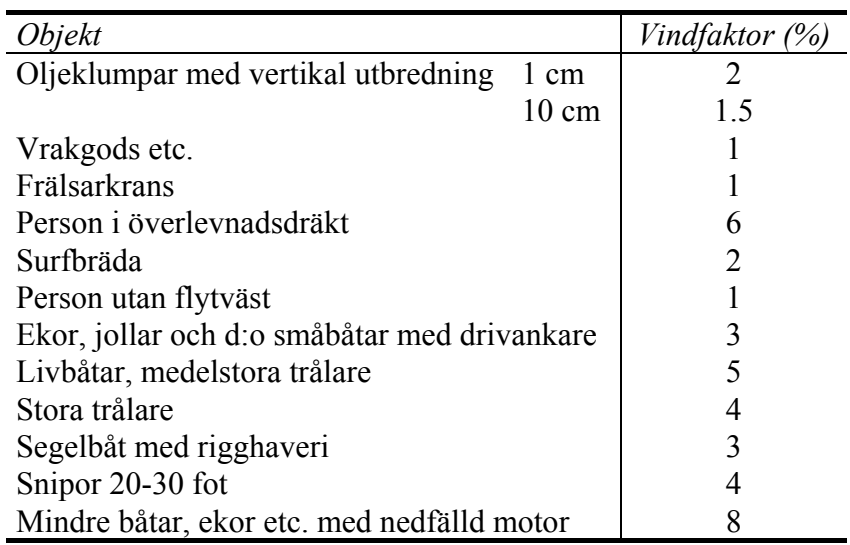

För övriga beräkningstyper är vindfaktorns förvalda värde 0%, vilket innebär att den inbyggda formeln för vindströmmen nära ytan är aktiv. Ändras vindfaktorn till ett värde skillt från 0 så stängs den inbyggda formeln av. Vindfaktorn påverkar bara ämnen nära ytan (se avsnitt 13) och varierar inte med djupet. Den bör därför företrädelsevis endast användas för flytande föremål eller ämnen. Det bör påpekas att vindfaktorn är större för svaga vindar. Ovanstående siffror för oljeklumpar gäller t.ex. för vindar över 5 m/s. Vid 3 m/s bör de båda vindfaktorerna för oljeklumpar multipliceras med 1.5, d.v.s. de är 50% större, och vid 1 m/s är de tre gånger så stora (6% respektive  $4.5\%$ <sup>1</sup>.

Det tredje bladet heter **Väder**. Här anger man till att börja med aktuell **Vattentemperatur**. Månadsmedelvärden från en för området typisk mätstation finns lagrade i programmet och väljs automatiskt utifrån vald starttid, men kan även ändras. Vid beräkningar för olja/bensin är det viktigt att

<sup>&</sup>lt;u>1</u> Cecilia Ambjörn, Tiina Luide, Anders Omstedt och Jonny Svensson: *En operationell oljedriftsmodell för Norra Östersjön*. RHO 29, SMHI, 1981.

kontrollera denna siffra, eftersom temperaturen påverkar förändringar av oljans egenskaper. **Vindriktning**, **Vindhastighet**, **Skiktning** och **Strömförhållanden** anges för varje 3-timmarsintervall, s.k. tidsteg. Detta betyder att du kan ha olika väder- och strömförhållanden var tredje timme under en beräkning för att på så sätt simulera t.ex. ett väderomslag. Det enda som inte kan ändras under beräkningens gång är huruvida det är islagt eller inte. Observera att rutan för val av ett islagt fall endast syns om några sådana strömfält finns förberäknade.

För att ställa in väder- och strömförhållandena gör du så här. Med pilknapparna väljer du **Aktuellt tidsteg**. Börja från första tidsteget. Ange tillhörande väder- och strömförhållande i de fyra kategorierna nedanför rutan som visar början på det aktuella tidsteget. Spara din inställning genom att trycka på knappen **Spara detta tidsteg** eller ange att dessa förhållanden ska gälla från och med det nuvarande tidsteget och framåt genom att trycka på knappen **Spara till sista tidsteg**. Välj därefter med pilknapparna nästa tidsteg, alternativt ett tidssteg då du vill att förhållandena ska förändras, och fortsätt som ovan tills förhållanden har angetts för alla tidsteg. Du kan med hjälp av pilknapparna gå tillbaks och kontrollera/ändra förhållandena för valfria tidsteg.

Det finns också en möjlighet att läsa in väder- och strömförhållandena från en i förväg förberedd fil. Ange då **Läs från fil** istället för ett värde eller ett visst förhållande. Då du startar beräkningen kommer du att bli ombedd att ange den fil som innehåller de nödvändiga inställningarna. Hur denna fil ska se ut beskrivs i appendix. Obs! Beroende på den specifika implementeringen är det möjligt att bara vissa av väder- och strömförhållandena kan läsas in från fil (se avsnitt 13).

I fjärde bladet **Övrigt** finns plats för vissa specialinställningar. Bland annat anger man här **Länsans djup**, d.v.s. hur djupt ner en utlagd länsa sträcker sig. Om länsan ligger på ytan och flyter bör man inte ange 0 m, utan ett litet värde, t.ex. 0.01 m. Annars kan hända att partiklar som också ligger på ytan trots detta inte fastnar. Nedanför denna inställning kan man markera att **Partiklar kan fastna på land**. Detta innebär att partiklar som stöter emot en stängd cellvägg — d.v.s. stranden eller botten — inte bara studsar och driver vidare, utan fastnar efter ett visst antal studsar. **Antal studsar mot land innan partiklar fastnar** skrivs in i den ruta som blir aktiverad då man väljer att partiklar ska kunna fastna. Noll studsar innebär att partiklar fastnar direkt. Fem studsar innebär att en partikel måste studsa fem gånger i rad innan den fastnar. Om en partikel träffar land fyra gånger i rad men inte påföljande gång, då nollställs antalet studsar. Detta innebär att en partikel kan studsa tre gånger mot land på en plats, två gånger på en annan plats och fyra gånger på en tredje plats utan att fastna. Endast studsar i rad räknas. Partiklar som träffar en länsa fastnar däremot alltid direkt.

När alla inställningar är gjorda klicka på **OK**-knappen. Beräkningen startar och en statusrad med texten **Beräkning pågår....** visas i nederkant av skärmen. Här visas löpande hur långt beräkningen framskridit. Du kan även avsluta beräkningen innan den är färdig eller avbryta helt (se avsnitt 7). Då

en beräkning är färdig visas beräkningens slutstatus i nederkanten av skärmen. I samband med att en beräkning avslutats visas utsläppets läge i kartan vid sluttiden. Om under beräkningens gång alla de partiklar som symboliserar ämnet har fastnat på land, på botten eller i en länsa, eller har lämnat beräkningsområdet, så avslutas beräkningen automatiskt.

Om en utförd beräkning redan finns på skärmen är kommandot **Starta** i beräkningsmenyn grått, d v s. det går inte att starta en ny beräkning. Med menyvalet **Stäng beräkningsfall** så stängs aktuellt beräkningsfall och en ny beräkning kan göras. Väljer du **Spara positioner** så sparar programmet utsläppspunkten samt en eventuell länsa på skärmen. Väljer du **Spara inte positioner** raderas även dessa.

## **7. Att avbryta en beräkning**

Pågående beräkning kan avslutas innan den har kommit till sluttiden via menyvalet **Avsluta beräkning** under **Beräkning** i menyraden. Du kan då ändå se resultaten för den tidsperiod som programmet hann beräkna.

Vid behov kan du stoppa beräkningen (utan att få ut några resultat) via menyvalet **Stoppa beräkningsprogram** under **Beräkning** i menyraden. En dialogruta visas då, som uppmanar dig att stänga beräkningsprogrammets fönster. Beräkningsprogrammets fönster är normalt minimerat och ligger som en ikon i aktivitetsfältet med namnet *ParTrack*. Genom att stänga fönstret *ParTrack* avbryts beräkningsprogrammet.

## **8. Visa resultat från en beräkning**

#### *8.1 Knappfunktioner*

Då en beräkning är avslutad blir knappraden till höger aktiverad och ett textfält läggs ut som visar den aktuella tidpunkten.

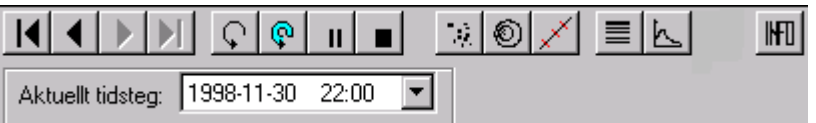

I nedanstående beskrivning betecknar ordet fläck hela partikelsvärmen.

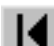

Visa första fläck; visa fläcken vid starttiden.

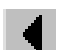

Visa tidigare fläck; stega bakåt i tiden.

- Visa nästa fläck; stega framåt i tiden.
- Visa sista fläck; visa fläcken vid sluttiden.
- Animera fläckar; animerar fläckens förflyttning.
- Animera spår; animerar spår som anger den väg längs vilken varje partikel rört sig.

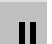

Animering av; stoppar pågående animering.

Ta bort fläckar och spår; rensar kartbilden från utritade fläckar och spår.

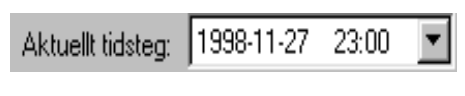

Aktuell tidsteg; anger aktuell tidpunkt. Välj tidpunkt via rullistan över samtliga tillgängliga tidpunkter.

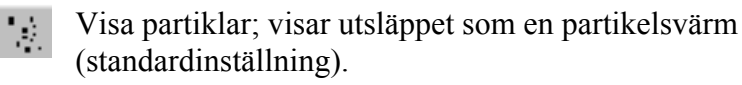

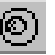

Visa isolinjer; visar den relativa koncentrationen av det utsläppta ämnet för olika djupintervall i % av den maximala koncentration.

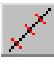

 Trajektoria på/av; visar eller döljer en trajektoria som beskriver hur fläckens medelpunkt rört sig.

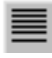

 Tabell för oljestatus på/av; visar information beträffande en oljas tillstånd i tabellform (endast för olja/bensin).

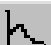

Diagram för oljestatus på/av; visar ett tidsdiagram över förändringar i

en oljas tillstånd (endast för olja/bensin).

#### *8.2 Ytterligare presentationsfunktioner*

Under **Inställningar->Trajektorieritning…** kan du välja att visa tidsangivelser med bestämda intervall längs medelpunktstrajektorian. Du kan också ändra mellan att visa positioner i latitud-longitud eller meter (RT90) via menyvalet **Koordinater**. Menyvalet **Animering…** låter dig ange en tidsför-dröjning vid animering. Detta kan vara lämpligt om man animerar få partiklar på en snabb dator, så att man hinner se vad som händer.

I menyn **Visa** kan du välja att visa en tablå med **Startinformation** och**/**eller **Fläckinformation** bredvid kartbilden. Fläckinformationen finns lagrad för varje timme och uppdateras då du väljer ny aktuell fläcktid eller animerar. Under **Visa**-menyn kan du ta fram aktuellt **Beräkningsformulär** (vilket stängs med knappen **Avbryt** på formuläret) samt välja om du vill visa eller dölja en **Djupskala** längst ner i fönstret. Djupskalan visar med olika färger partiklarnas djup. Då resultaten visas som **Koncentration** kan du på samma sätt välja om du vill visa eller dölja färgskalan som anger den relativa koncentrationen. Eventuellt finns även extra kartskikt tillgängliga att aktiveras under **Visa->Kartdata**.

#### *8.3 Utskrift av resultat*

Under **Arkiv** kan du välja **Öppna startinformation** samt **Öppna beräkningsresultat**, vilket visar startinformation respektive beräkningsresultat med hjälp av Windows texthanterare NotePad. Du kan fritt använda NotePads alla funktioner för att spara, skriva ut, etc. detta textdokument. Via menyvalet **Skriv ut** kan du skriva ut det aktiva fönstret. Kartfönstret och tablån med fläck- och/eller startinformation (se nedan) räknas som separata fönster. Vill du skriva ut allt du ser på skärmen så trycker du på tangenten **Print Scrn**. Öppna sedan t.ex. Word och välj **Klistra in**, så klistras hela skärmbilden in som en bild. För att den ska bli så stor som möjligt är det lämpligt att först ha valt liggande pappersformat. Under **Arkiv**-menyn **Avslutar** du även programmet.

#### **9. Att hantera beräkningsfall**

Från **Arkiv**-menyn kan du välja att **Spara beräkningsfall**, **Öppna beräkningsfall** som sparats tidigare eller att **Ta bort beräkningsfall**. Med beräkningsfall avses resultaten från en enskild beräkning, inklusive startoch fläckinformation. Det går också att **Exportera/Importera sparat beräkningsfall**. Detta innebär att du kan exportera ett intressant beräkningsfall till en diskett eller en annan valfri katalog, och sedan skicka detta till en annan person som då kan importera beräkningsfallet i **Seatrack**  på sin dator, och vice versa. Ett importerat beräkningsfall får namnet '*namn*

–Importerad'. Du kan naturligtvis öppna beräkningsfallet och sedan spara det med ett namn du själv väljer.

### **10. Att hantera kartskikt**

Med hjälp av verktyget **Skiktkontroll** (se avsnitt 5.1 ovan) kan du lägga till eller ta bort kartskikt, samt justera vissa visningsinställningar för inlagda kartskikt. Detta verktyg används i huvudsak då du önskar visa, dölja eller lägga in egna skikt vid analys av beräknade resultat. Formatet är s.k. TABfiler enligt MapInfo-standard. I avsnitt 13 finns en tabell över de kartskikt som kommer med installationen.

## **11. Felsituationer**

Felmeddelanden från beräkningsprogrammet visas med röd text i statusraden samt i en dialogruta. Mer teknisk information skrivs ut i filen *ParTrack.log*.

## **12. Att tolka resultaten**

#### *12.1 Förutsättningar*

Till att börja med är det viktigt att inse att det underliggande beräkningsprogrammet inte räknar i den mycket exakta topografi som visas i kartfönstret. De förberäknade strömfälten har simulerats i ett s.k. beräkningsnät, som består av en stor mängd beräkningsceller. Storleken på dessa celler avgör modellens *upplösning*, d.v.s. hur naturtrogen programmets uppfattning av den verkliga topografin är. Kartan som visar landkonturerna, öar, m.m. är alltså till för att underlätta tolkningen av resultaten. Det är därför lämpligt att aktivera visningen av beräkningsnätet då man tolkar resultaten. Även om en partikels *position* inte är begränsad av beräkningsnätets upplösning, så kommer partikeln inte att känna av t.ex. en ö om denna inte kunnat återges i beräkningsnätet. Det är då upp till användaren att dra slutsatsen att denna lilla ö, som partiklarna åker rakt över, riskerar att påverkas av utsläppet.

När vi talar om *fläckens* egenskaper är detta en abstraktion, d.v.s. programmet spårar enskilda partiklars rörelser medan alla partiklarna tillsammans får *symbolisera* en sammanhållen fläck. Man kan betrakta varje partikel som en liten delfläck, och ju fler partiklar man använder i en beräkning desto mer realistisk blir beskrivningen av hela fläcken. Fläckegenskaperna beräknas utifrån summan av alla de ingående partiklarnas egenskaper (partiklar som fastnat eller försvunnit utanför beräkningsnätet räknas inte in).

I beräkningsprogrammet ingår särskilda rutiner för att simulera olika förändringsprocesser specifika för olja/bensin: avdunstning, en oljefläcks initiala utbredning på grund av bland annat ytspänningen, och emulsionsbildning. Dessa rutiner härstammar från en tysk oljespridningsmodell<sup>2</sup>. Observera att programmet inte avslutas även om all olja avdunstat. Detta beror på att det kan vara intressant att se oljans fortsatta spridning om avdunstningen inte varit så stor. I detta fall visas ett meddelande då beräkningen är klar så att det framgår att all olja avdunstat innan sluttiden. Genom att titta på beräkningsresultaten kan man avgöra när detta skedde. Slutligen bör nämnas att de råoljor som beaktas i programmet betraktas som en kombination av olika fraktioner. Eventuella lättflyktigare ämnena (bensin, diesel, fotogen, etc.) antas vara enskilda ämnen i sig.

#### *12.2 Trajektorier*

Eftersom en trajektoria beskriver förflyttningen av en fläcks medelpunkt, kan resultaten ibland se konstiga ut. Antag t.ex. att 5 av 10 partiklar går på ena sidan av en ö och de övriga 5 på andra sidan. Medelpunkten kommer vid flera tillfällen då att hamna mitt i ön, och trajektorian går rakt över ön.

#### *12.3 Fläck- och startinformation*

I tablån **Fläckinformation** anges ett antal olika värden som beskriver olika egenskaper hos fläcken vid den aktuella tidpunkten. Obs! Partiklar som fastnat eller lämnat beräkningsnätet ingår inte.

**Centrumposition** är fläckens medelpunktsposition. Denna anges i både latitud-longitud samt RT90.

**Mängd ämne** alternativt **Mängd ämne+vatten** anger mängden ämne. För olja/bensin inkluderar detta eventuellt vatten som p.g.a. emulsionsbildning har bundits upp.

**Maximal koncentration** är den största koncentrationen som beräknats under tidsperioden. Då resultaten visas såsom koncentration, är den maximala koncentrationen det referensvärde utifrån vilket den relativa procentuella koncentrationen beräknas. Observera att koncentrationen beräknas utifrån mängden ämne i en beräkningsruta, och därför beror på beräkningsrutans volym.

**Maximal utbredning** är avståndet mellan de två partiklar som ligger längst ifrån varandra i fläcken.

**Vindhastighet** och **Vindriktning** anger den vindhastighet och vindriktning som påverkat fläcken vid den aktuella tidpunkten.

 $\begin{array}{c|c}\n\hline\n\text{2}\n\end{array}$  Stephan Dick och Kai Christian Soetje: *An operational oil dispersion model for the German Bight*. Deutsche Hydrographische Zeitschrift, Ergänzungsheft Reihe A, Nr. 16, 1990 (på tyska).

**Drifthastighet hela perioden** anger fläckens genomsnittliga drifthastighet sedan början av beräkningen, medan **Driftriktning** anger vinkeln på linjen som förbinder startpositionen med fläckens nuvarande centrumposition.

Följande fläckegenskaper är specifika för beräkningstypen olja/bensin. Partiklar som avdunstat, fastnat eller lämnat beräkningsnätet ingår inte.

**Avdunstad andel av fläcken** och **Vatteninnehåll i fläcken** anger den procentuella andelen av fläckens massa som avdunstat samt fläckens vatteninnehåll — p.g.a. emulsionsbildning — i volymprocent. **Andel på ytan**, **Nedblandad andel** samt **Fastnad andel** anger den procentuella andelen av utsläppets totala massa som finns kvar på ytan, har blandats ner i vattenmassan respektive har fastnat.

## **13. Information specifik för Seatrack Vättern**

#### *13.1 Beräkningsunderlag och tekniska detaljer*

I **Seatrack Vättern** kan maximalt 300 partiklar spåras i en och samma beräkning, och maximalt 300 partiklar kan visas på kartan på en och samma gång. Översta lagrets tjocklek i beräkningsnätet är 0.2 m. Detta innebär att en eventuell vindfaktor bara påverkar partiklar som befinner sig på djup mindre än 0.2 m.

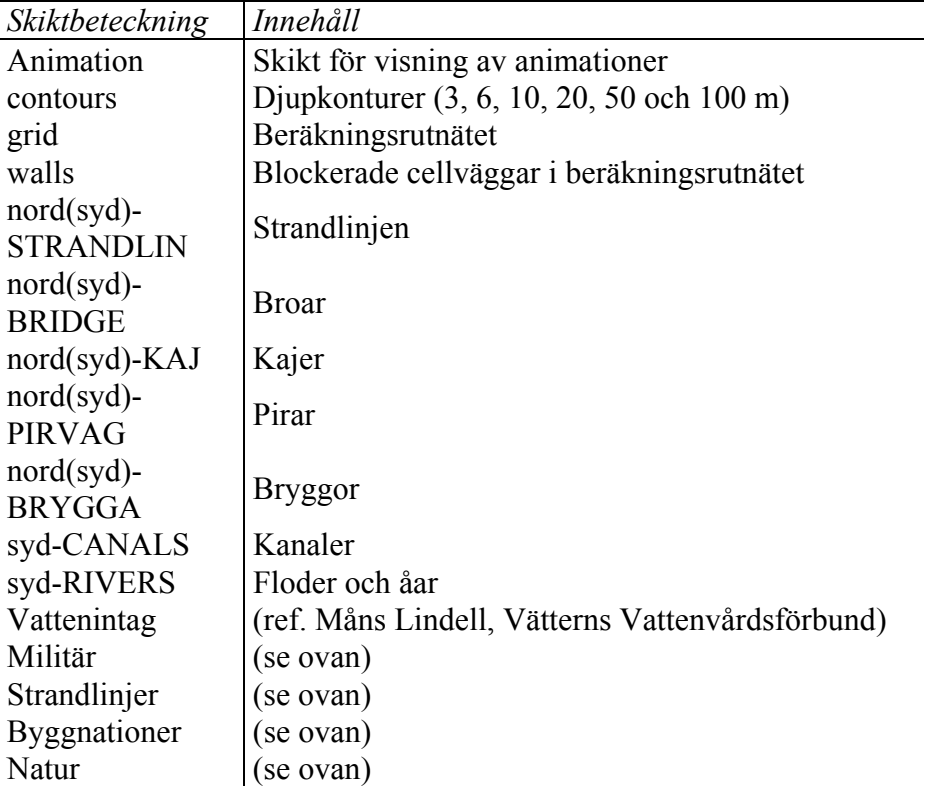

De kartskikt som kommer med programmet är:

Observera att djupkonturerna är baserade på beräkningsnätets djup, eftersom Sjöfartsverket sjökort över Vättern endast innehåller 3- och 6 meterskurvor.

Sammanlagt 48 stycken förberäknade strömfält finns tillgängliga. Dessa har beräknats för följande vind- och skiktningsförhållanden:

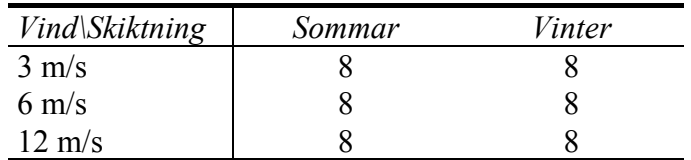

Siffran 8 innebär att strömfält beräknats för de 8 vindriktingarna nord, nordost, ost, osv. till och med nordväst. Valet av vind- och skiktningsförhållanden baserar sig på analyser av ström-, och temperaturmätningar som gjorts i området, samt statistik från många års mätningar vid väderstationen i Karlsborg. För skiktningsförhållandena har både en för området typisk temperaturskiktning (sommar) samt en oskiktad (vinter) situation använts. Sommarskiktningen beskrivs som en två-lagerskiktning där övre lagret sträcker sig ned till 17 meters djup och har temperaturen 14 ºC, medan undre lagret har temperaturen 5 ºC.

Då man i beräkningsformuläret anger en vindhastighet annat än de som angivits ovan, väljer programmet det strömfält som beräknats för den av de ovanstående vindhastigheter som ligger närmast det valda värdet. Strömfältet extrapoleras sedan enligt en särskild formel för att motsvara den valda vindhastigheten.

I **Seatrack Vättern** kan endast information om vindriktning och vindhastighet läsas in från en extern fil. Skiktningsförhållandena måste anges manuellt.

Det demonstrationsfall som medföljer installationen heter *Demo*. Det visar hur ett kontinuerligt utsläpp nära Vätterns västra kust till viss del fångas av en länsa på östra sidan. Mera information om de inställningar som använts kan fås genom att studera beräkningsformuläret för simuleringen (se avsnitt 6.2).

#### *13.2 Kelvinvågen i Vättern*

En s.k. Kelvinvåg är en speciell typ av intern våg. En intern våg finns inuti en vätska, till skillnad från normala ytvågor som man kan se med blotta ögat på ytan. Interna vågor uppstår bara om vätskan är skiktad, t.ex. om ytvattnet är uppvärmt (och därmed lättare) medans djupvattnet fortfarande är kallt. Detta är ofta situationen i Vättern på sommaren.

Antag att Vättern är skiktad på detta sätt. Om det skulle blåsa stadigt några dagar från t.ex. söder, så innebär det att ytvattnet trycks åt norr. För att

kompensera åker djupvattnet söderut, vilket resulterar i att ytlagret blir mäktigare i norr, men tunnare i söder. Gränsskiktet mellan de två blir alltså ytligare i söder, men djupare i norr. Dettta förutsätter att det inte blåser så mycket att skiktningen förstörs genom vinddriven blandning.

Då det slutar blåsa lutar alltså gränsskiktet från ena änden av Vättern till den andra. Eftersom jämviktstillståndet är en horisontell gränsyta, så uppstår ett flöde motriktat det som var i samband med vinden. Om Vättern vore en liten balja, fylld först med vinäger och sedan med olivolja så att oljan flöt ovanpå vinägern, och du sedan lutade på baljan så skulle du se hur en våg formades på gränsytan mellan de två vätskorna och åkte iväg "utför" gränsytans sluttning. Så småningom skulle gränsytan åter vara horisontell och allting avstannar.

En likadan våg uppstår på gränsskiktet mellan varmt ytvatten och kallt djupvatten i Vättern då vinden slutar blåsa. Men på grund av jordens rotation så trycks vågen åt höger, den s.k. Corioliseffekten. Slutresultatet är en Kelvinvåg, d.v.s. en lång, intern våg på gränsytan mellan vattenlagren, som följer den högra kusten (i vågens rörelseriktning) och vars våghöjd avtar exponentiellt ut från kusten.

Sådana Kelvinvågor har observerats i Vättern, eller rättare sagt periodiska variationer i strömmen och skiktningen som indikerar en sådan våg har observerats. Den tycks ha en period som varierar mellan 7 och 20 dygn och verkar kunna gå ett par gånger runt Vättern. Utifrån teoretiska samband kan man uppskatta den ström som alstras av vågen till mellan 10 och 3 cm/s, men detta beror på vilka antaganden man gör om lagrens tjocklek, m.m. Dessa uppskattningar representerar den största hastigheten, d.v.s. strömmen parallellt kusten närmast land och dess max-värde under strömmens periodiska variation då vågens passerar.

Dessa kustnära strömmar skulle naturligtvis kunna påverka ett ämnes spridning i vattenmassan. Trots detta ingår inte Kelvinvågens effekt i **Seatrack Vättern**. Detta har flera orsaker.

För det första, i beskrivningen ovan utgår vi hela tiden från att Vättern är en stor balja med konstant djup ända in till kusten. Eftersom det inte är fallet uppstår en massa komplikationer som gör en rent teoretisk beräkning omöjlig. Till exempel, vad händer när det är grundare än tjockleken på övre lagret? Då finns ingen gränsyta och därmed ingen våg. Antagligen ger en periodisk höjning och sänkning av gränsytan längre ut upphov till strömmar vinkelrätt mot kusten, då tungt djupvatten strömmar in och sedan ut över grundare områden.

Efter mycket testande har det också visat sig väldigt svårt att beräkna vågens beteende med hjälp av den numeriska modell som ligger till grund för **Seatrack Vättern**. Rutnätets höga upplösning och noggranna bottenföljande egenskaper gör att man måste göra en massa förenklingar för att över-huvudtaget kunna göra några som helst beräkningar av

Kelvinvågen. Resultatet blir en ännu större osäkerhet gällande hur verklighetstrogna resultaten egentligen är.

Sammanfattningsvis krävs det en speciell situation för att en Kelvinvåg överhuvudtaget ska kunna uppstå och det är inte självklart att de mätningar som görs kontinuerligt i Vättern verkligen kan urskilja om en Kelvinvåg finns eller inte. Det finns vidare både teoretiska och praktiska svårigheter med att modellera en Kelvinvåg som innebär att kvaliten på resultaten kan ifrågasättas. Slutligen, endast om vinden är svag och Kelvinvågen stark, är strömmarna skapade av vågen viktiga för ett ämnes spridning. Därför ingår inte denna process i **Seatrack Vättern**, och du som användare bör ha detta i åtanke då du tolkar resultaten från programmet, särskilt om de inte tycks stämma med vad som händer i verkligheten.

## **14. Support**

Kontaktpersoner vid SMHI angående **Seatrack Vättern** är Cecilia Ambjörn (cecilia.ambjorn@smhi.se) alternativt Olof Liungman  $($ olof.liungman $@s$ mhi.se); telefon (vxl.) 011-495 8000.

## **Appendix**

#### *Formatspecifikation*

Den fil från vilken väder- och strömförhållanden kan läsas in ska vara en s.k. ASCII-fil (oftast kallad textfil). Som standard har sådana filer filtillägget .txt i Windows, men detta är inte nödvändigt. Formatet är som följer.

- Datafilen ska innehålla en rad för varje tidpunkt, med 6 kolumner i varje rad. Kolumnerna ska innehålla följande:
	- 1. datum (enligt ÅÅÅÅMMDD, t.ex. 20010510 för 10 maj 2001)
	- 2. klockslag (enligt TTMM, t.ex. 1420 för kl. 14:20)
	- 3. vindriktning (i grader mellan 0.0 och 360.0, t.ex. 243.5)
	- 4. vindhastighet (i m/s, t.ex. 5.3)
	- 5. skiktningsförhållande (ett heltal, t.ex. 2)
	- 6. strömförhållande (ett heltal, t.ex. 2)
- Vindriktningen kan anges med eller utan decimal (t.ex. 136.4 respektive 136) men decimalen beaktas inte då beräkningarna utförs. Vindriktningen anges med den riktning som vinden blåser **ifrån**. Sydlig vind innebär alltså vindriktningen 180 grader.
- Observera att decimaltecknet måste vara en punkt.
- Kolumnerna ska separeras med ett eller flera blanksteg eller tabbar.
- Första tidpunkten i vald datafil måste vara tidigare eller samtidig med den starttid som angivits i beräkningsformuläret. Sista tidpunkten måste vara senare eller samtidig med den angivna sluttiden.
- Värden för minst en tidpunkt måste finnas för varje 3-timmarsintervall under hela beräkningsperioden.
- Om man endast önskar läsa en eller några parametrar från fil, så kan de kolumner som inte kommer användas innehålla vilka värden som helst **men** de får inte lämnas tomma.
- De värden som ska anges för skiktnings- och strömförhållanden bestäms av de val som finns i beräkningsformuläret. Översta valet representeras av siffran 1, andra valet av siffran 2, osv.

Ett exempel på hur det kan se ut i en datafil är som följer:

20010510 1400 245 5.5 1 2 20010510 1450 235.0 6.0 1 2 20010510 1610 218.5 7.0 1 1 20010510 1700 223.0 7.3 5 1 . . .

#### *Intern hantering av inlästa värden*

Beräkningsprogrammet använder konstanta vind-, skiktnings- och strömförhållanden för varje 3-timmarsintervall (s.k. tidsteg). Om det för en viss parameter finns flera värden inom ett tidsteg, så beräknas värdet som beräkningsprogrammet kommer använda för det tidsteget enligt följande metoder.

Vindhastigheten beräknas som medelvärdet av alla hastigheter under tidsteget ifråga.

Skiktnings- och strömförhållandena beräknas också som medelvärden av alla värden för det aktuella tidsteget, men avrundas sedan till närmaste heltal. Det betyder till exempel att om det finns 4 värden för skiktningen under ett 3-timmarsintervall (1, 2, 1 och 1) så använder beräkningsprogrammet värdet 1 för hela tidsteget.

Vindriktningen bestäms genom att de inlästa vindriktningarna under ett tidsteg först sorteras bland kardinalriktningarna, d.v.s. alla vindriktningar mellan 338 och 22 grader klassas som nordlig vind, mellan 23 och 67 som nordostlig, osv. Därefter bestäms vilken klass som har flest värden och vindriktningen för det aktuella tidsteget sätts till den klassens värde, d.v.s. 0 för nordlig, 45 för nordostlig, osv. Resultatet blir 3-timmarsintervallets dominerande kardinalriktning.

Sista tidsteget är ofta kortare än 3 timmar, eftersom längden i timmar av den tidsperiod man önskar beräkna inte behöver vara jämnt delbar med 3. Om sista tidsteget är väldigt kort är det vanligt att inget av de värden som anges i datafilen finns inom detta tidsteg. I detta fall kommer programmet använda samma värde(n) som för det näst sista tidsteget.